## 开启 **Windows** 笔记本的虚拟 **WiFi** 热点

1. 以管理员身份运行命令提示符, 在开始菜单的搜索栏输入 cmd, 在右键菜单中选 择以管理员身份运行

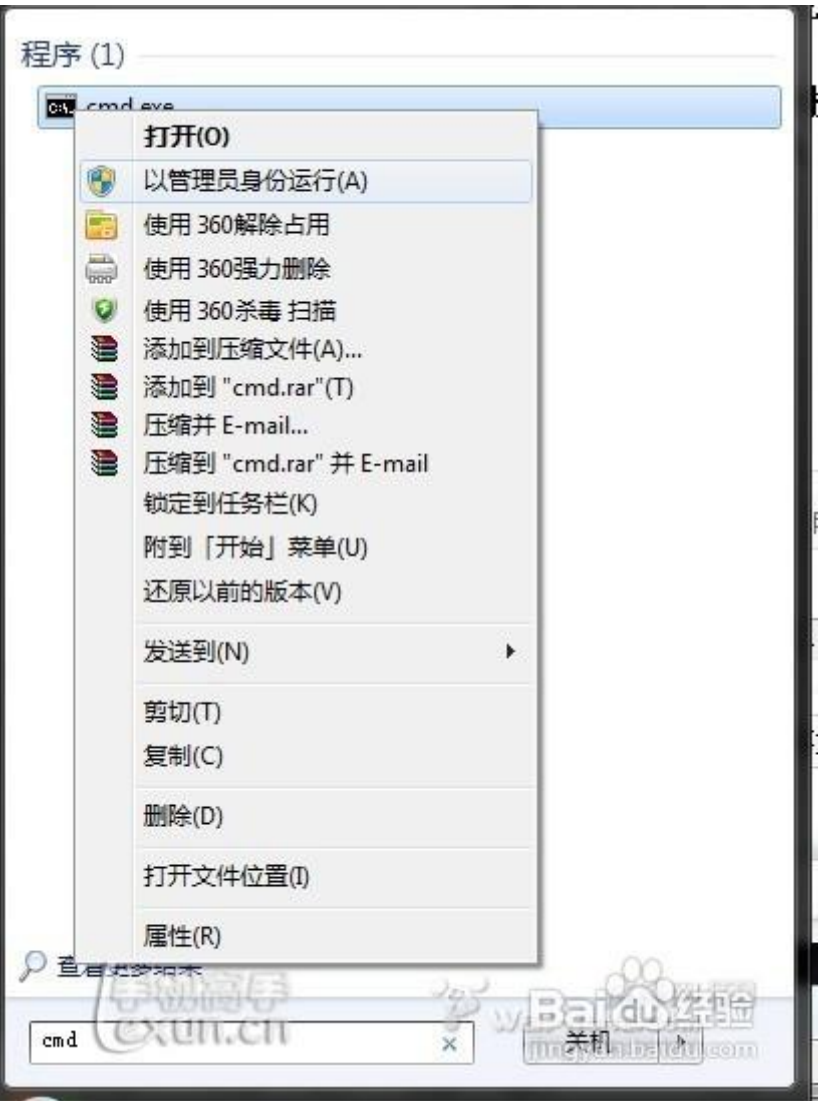

2. 运行如下命令启用并设定虚拟 WiFi 网卡:

```
netsh wlan set hostednetwork mode=allow ssid=alexWiFi
key=alex123456
```
其中, ssid=后面的字符串为网络名称,Key=后面的字符串为 WiFi 密码

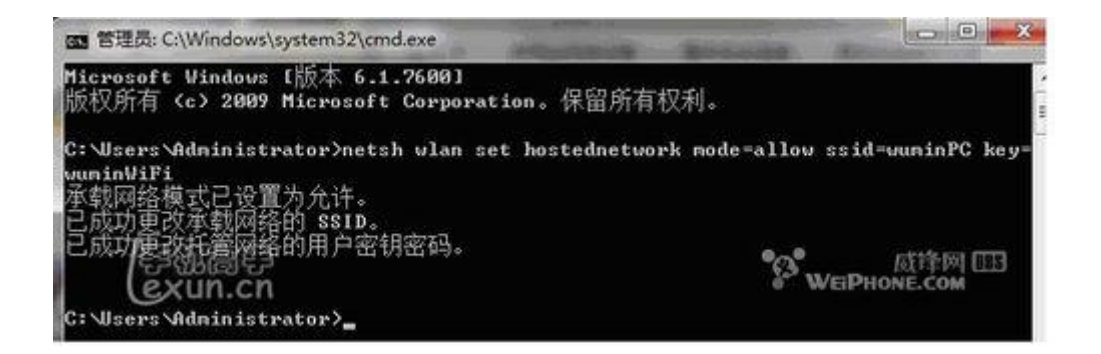

3. 然后再打开 网络和共享中心 > 更改适配器设置 看看是不是多了一项, 如果有多出 的这一项 **Microsoft Virtual WiFi Miniport Adapter**,那么说明你前边的设置是真 确的。开启成功后,网络连接中会多出一个名为 **Microsoft Virtual WiFi Miniport Adapter** 的无线网卡。为方便起见,将其重命名为 **myWiFi**。

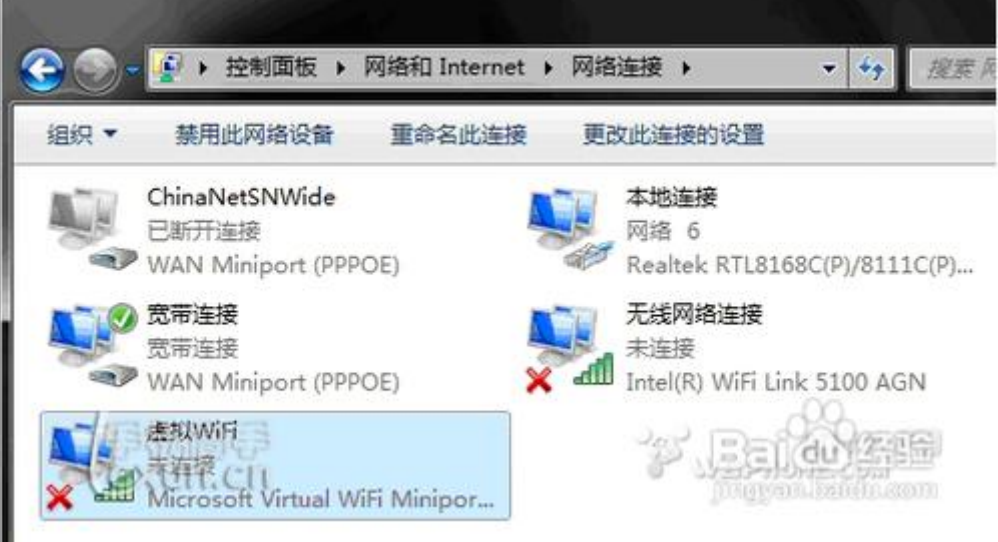

4. 设置 Internet 连接共享: 在 网络连接 窗口中, 右键单击已连接到 Internet 的网络 连接,右键选择 属性,在共享页签中勾选允许其他**······**连接**(N)**,并选择 **myWiFi**, 然后点击确定按钮,此时提供共享的网卡图标旁会出现"共享的"字样,表示"宽 带连接"已共享至"虚拟 WiFi。

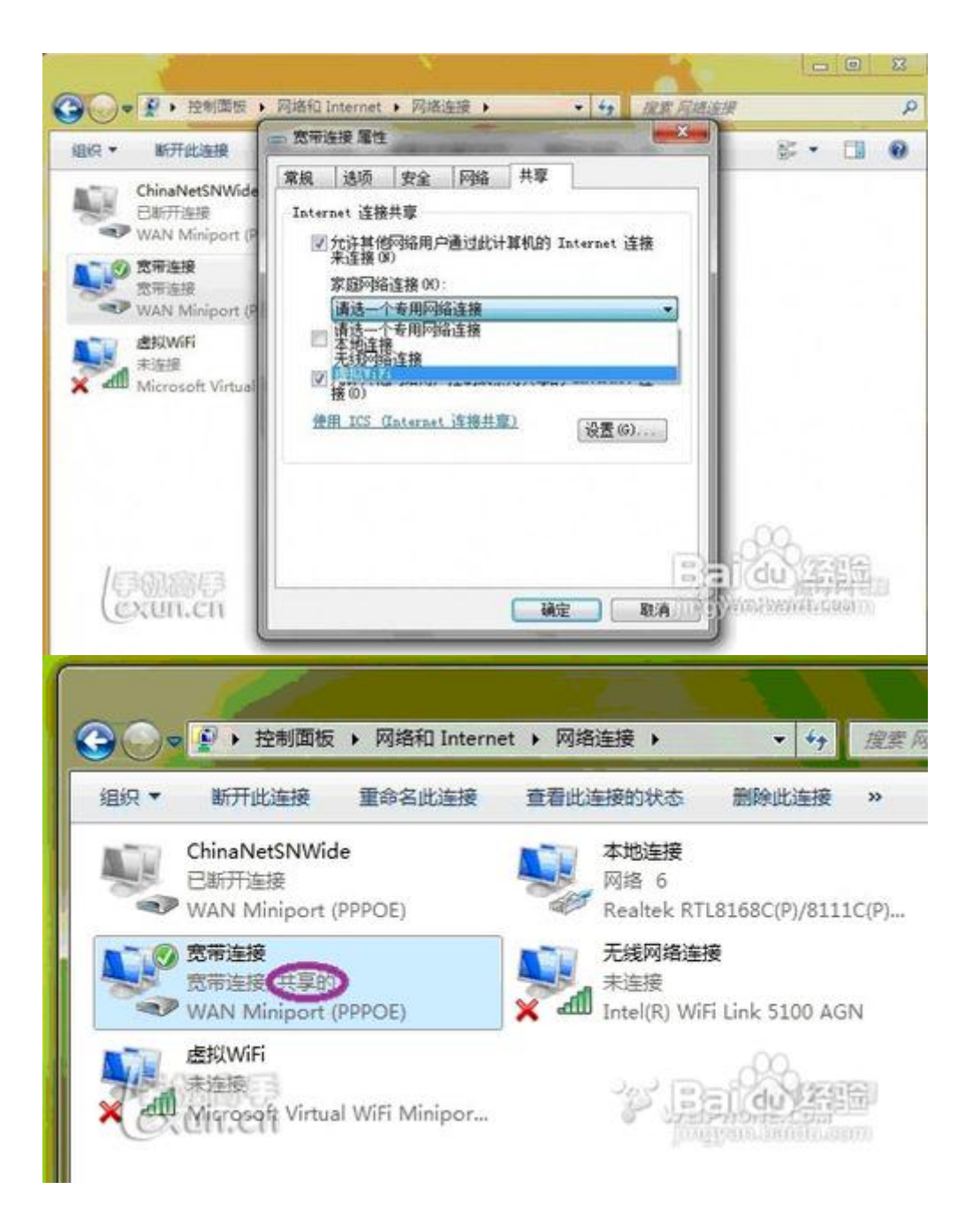

5. 继续在命令提示符中运行如下命令开启网络:

netsh wlan start hostednetwork

当然也可以将上述命令复制到文件 **Start\_WiFi.bat**,下次开机的时候只需要以"管 理员身份运行"就启动了。至此, WiFi 基站已组建好, 手机搜索到无线网络 *alexWiFi*,输入密码 *alex123456*,就能共享上网啦。

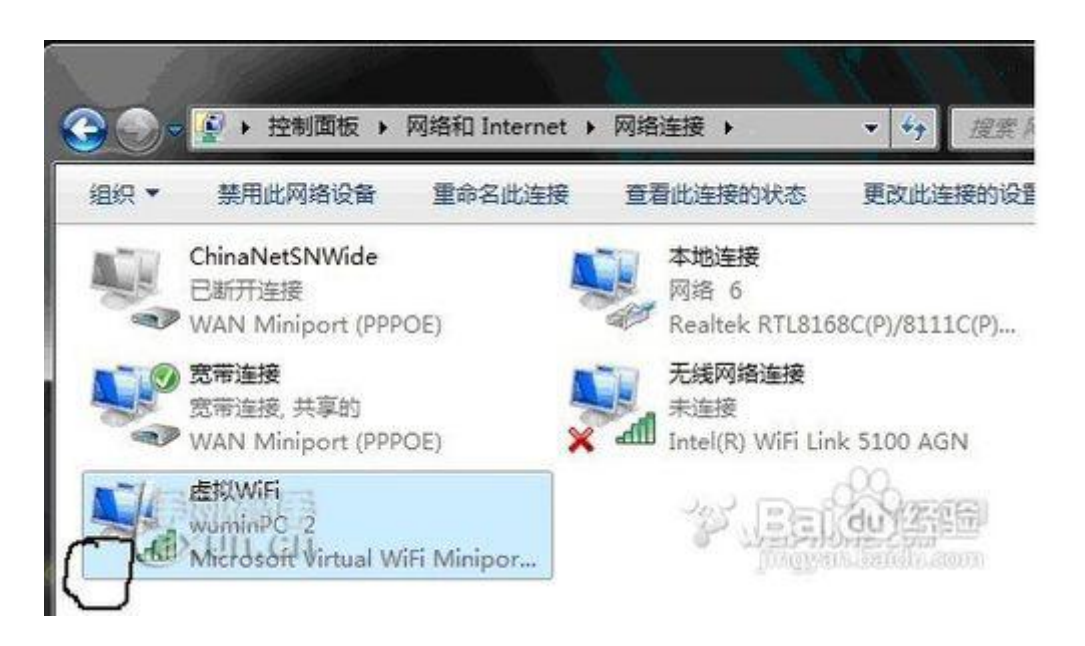

6. 使用如下命令显示无线网络信息:

netsh wlan show hostednetwork

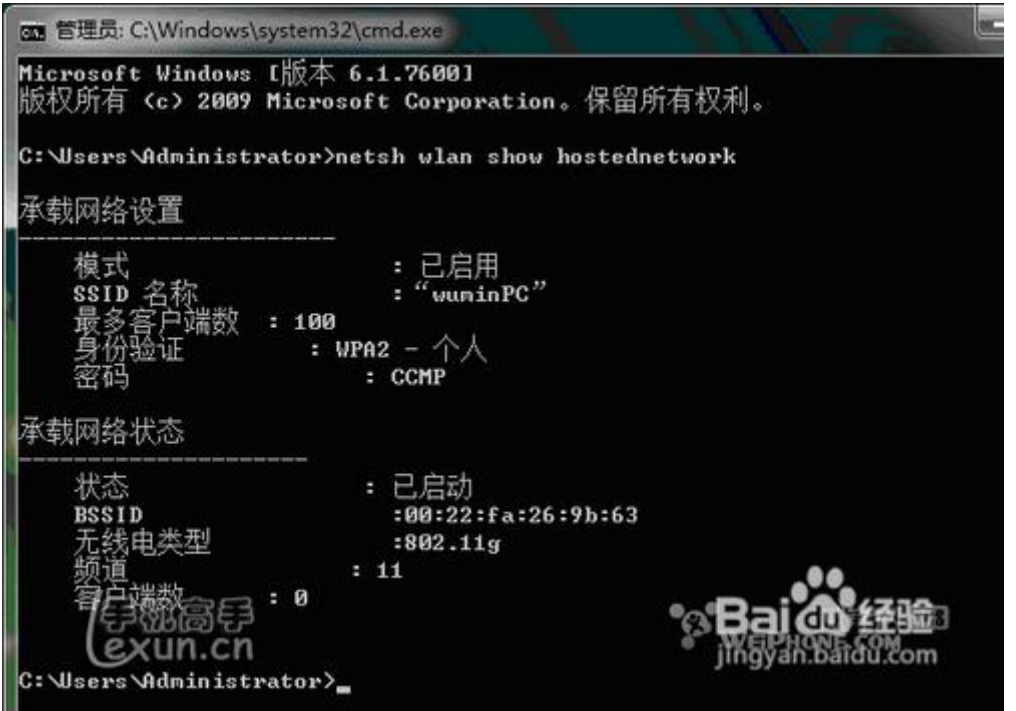

7. 使用如下命令关闭无线网络:

netsh wlan set hostednetwork mode=disallow